# **Att ansluta till ett ZOOM-möte**

### **1 Installera ZOOM-klienten (om du inte redan gjort det)**

Om du accepterar att använda klienten. Den är förmodligen snabbare. Annars får du ansluta via Google Chrome.

- Om du redan har ett konto på ZOOM, så har du redan klienten.

#### *1.1 Installera på dator*

- Klicka på [www.zoom.us/download](https://zoom.us/download)
- Klicka på den blå Download-knappen för "Zoom Client for Meetings"
- Installera den (filen visas nere till vänster eller finns i "Hämtade filer")

### *1.2 Installera på telefon eller surfplatta*

- Det finns en separat app för Zoom, installera den.

## **2 Anslut till ZOOM-mötet**

Anslut till mötet på angiven tid. Det finns flera sätt att ansluta till mötet.

#### *2.1 Länk till mötet*

- Du kommer innan mötet att få ett mail med en länk för anslutning till mötet.
- Den innehåller även password för mötet, inbäddat.
- Länken gäller bara för aktuellt möte, ta bort mailet efter mötet.

### *2.2 Anslut med hjälp av ZOOM-klienten*

- Klicka på länken som du fick i mailet från mötesledaren.
- Klicka på "Öppna URL:Zoom Launcher", om du får den frågan.
- Ange ditt namn (gärna fullständigt namn), och acceptera ljud och video.

### *2.3 Med Google Chrome*

- På inloggningsbilden ovan (2.2) finns även möjlighet att ansluta via webbläsare i stället, men du bör då ha Google Chrome som standard-webbläsare.
- Ange ditt namn och tryck "I Agree", på eventuell fråga om att acceptera villkoren.
- Acceptera ljud och video.

### *2.4 Via ditt ZOOM-konto (om du har det)*

- Starta [www.zoom.us](http://www.zoom.us/) och logga in.
- Välj "Join a meeting" och ange mötets Meeting ID och password
- Klicka på "Öppna URL:Zoom Launcher", om du får den frågan.
- Acceptera liud och video.

## **3 Förberedelser**

- Det är en stor fördel om du använder **hörlurar** kopplade till din dator eller telefon/surfplatta. Detta för att slippa rundgång av ljudet. Allra bäst på en dator är naturligtvis ett **headset** med både hörlurar och mikrofon.

### **4 Lite problemhantering**

- Om du inte har mikrofon på din dator eller saknar ljud på din PC, så kan du ansluta till mötet både på din dator och på din mobil, så kan du se bilden på datorn och höra ljud och prata i telefonen. Använd då gärna hörlurar till mobilen.

### **5 ZOOM funktioner**

#### **Meny nertill**

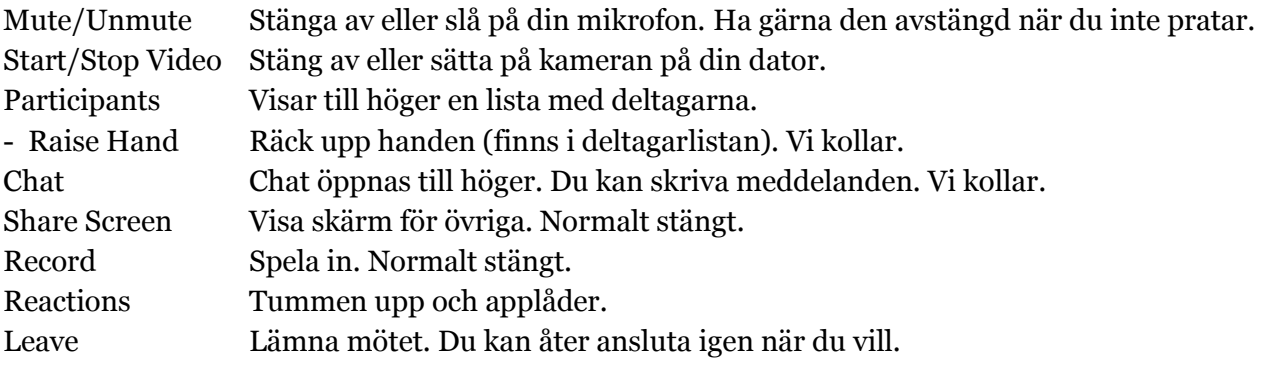

#### **Uppe till höger**

Gallery View/Speakers View Enter/Exit Fullskärm

### **6 Förhållningssätt**

- Låt både ljud och bild vara igång när vi startat mötet.
- Vid presentationer kommer jag att stänga av alla andras mikrofoner.
- Skriv gärna frågor i Chat-forumet. Vi håller koll på det.
- Håll gärna mikrofonen avstängd (MUTE) vid diskussioner när du inte har ordet.
- Använda funktionen "Raise Hand" för att bli tilldelad ordet.